# **CASE STUDY**

Meet Intercom panel integration with Microsoft Teams

# Description

It is described how to configure the Meet entrance panel and Cybergate environment to be able to route calls from the entrance panel to Microsoft Teams clients.

# TABLE OF CONTENTS

| INTRODUCTION                                 | 2  |
|----------------------------------------------|----|
| REQUIRED MATERIAL                            |    |
| BASIC SCHEMA                                 |    |
| INSTALLATION                                 |    |
| LICENSE PURCHASE                             |    |
| CONFIGURE CYBERGATE IN THE MANAGEMENT PORTAL | 12 |
| PANEL CONFIGURATION                          |    |
| WORKING MODE                                 | 20 |
| OTHER CONSIDERATIONS                         | 21 |

## INTRODUCTION

In offices and companies, it is common to connect the video door entry panel to the telephone switchboard to receive the call at a specific extension, simplifying the work for employees. For this, a telephone interface is used that connects the entrance panel to an analog input of the switchboard.

A modern alternative to this situation is the use of Microsoft Teams clients, that are normally used to collaborate between employees (chat, file sharing, video meeting) as receiver of the call from the outdoor panel, with the advantage of reducing the required equipment on the desk and the ubiquity of the solution since it is possible to receive the call anywhere where the employee is working (office, at home, travelling) or even in his mobile. Therefore, it has the same features as in a video door entry monitor but using the desktop or mobile Teams client: two-way conversation, viewing the visit and opening the door.

The Fermax entrance panel has also evolved to adapt to this environment, and a clear example is the MEET panel, with IP technology, which supports the SIP protocol, necessary in this type of integration. In this application, the entrance panel must register in the Cybergate SIP switchboard with a username and password that route calls to the configured Microsoft Teams client or group of clients.

We are going to see how the MEET entrance panel and the Cybergate solution must be configured so that they can work together.

## REQUIRED MATERIAL

Any Fermax MEET entrance panel can be used to carry out this integration since they all support SIP protocol. In the case of calling one single extension, it is advisable to use the one-line MILO panel (a single push-button). If you want to call different extensions to locate different people, you can use the MILO panel or, if an electronic directory is required, the KIN or MARINE panel.

The entrance panel may require a power supply if it does not support PoE, in addition to requiring the electric door opener.

One internet connection with sufficient bandwidth (minimum 10Mbit) will be necessary to access the Cybergate server.

It is also required one subscription to Cybergate service. See LICENSE PURCHASE chapter for details.

## **BASIC SCHEMA**

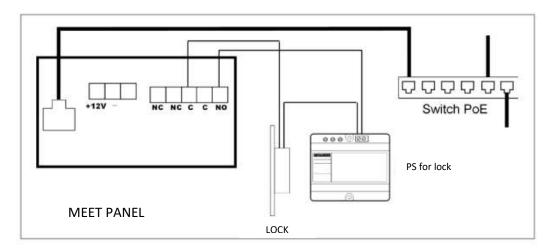

Panel power supply via PoE switch.

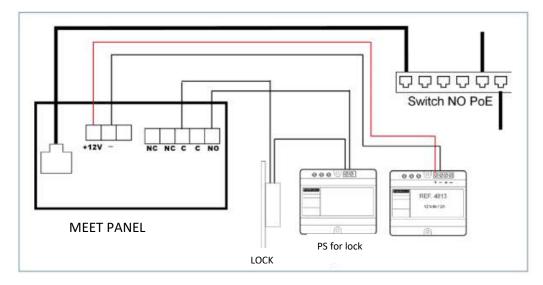

Panel power supply by additional source. The power supply can be shared with the lock release if both are 12 Vdc voltage and has sufficient power.

#### INSTALLATION

Once the entrance panel is installed, it must be connected to a switch or directly to the installation router. The lock release connection will be wired to the entrance panel or, if maximum security is required, a ref.1490 module with 2 relays will be used to open from indoors, wiring the module to the panel using 3 wires (Cat-5 recommended). Lastly, the panel will be wired to the power supply.

It is possible to install a MEET monitor to simultaneously receive the call inside the office, as a backup to the call through the SIP server.

## LICENSE PURCHASE

CyberGate is a SaaS solution that can be purchased in either:

- 1. The Microsoft AppSource, you only need a credit card. This is the preferred and simpler method.
- 2. The Microsoft Azure Marketplace, if you already have a Microsoft Azure (Pay-as you-go) subscription active. The existing Microsoft subscription will be billed.

To be able to purchase and use CyberGate, you need a Microsoft Office 365 with Teams subscription and login to the AppSource or Marketplace with an admin user of your organization.

During the purchase & activation process, you will be redirected to the CyberGate Management Portal where you must activate your CyberGate subscription. When login in to the CyberGate Management Portal, please use the same admin user as used to purchase CyberGate.

#### **PURCHASE IN THE MICROSOFT APPSOURCE**

- Click on the following link to go directly to the AppSource: <a href="https://appsource.microsoft.com">https://appsource.microsoft.com</a>
- Search for 'cybergate'. You'll find CyberGate by CyberTwice B.V.

The overview page provides information regarding CyberGate, plans, pricing information and reviews.

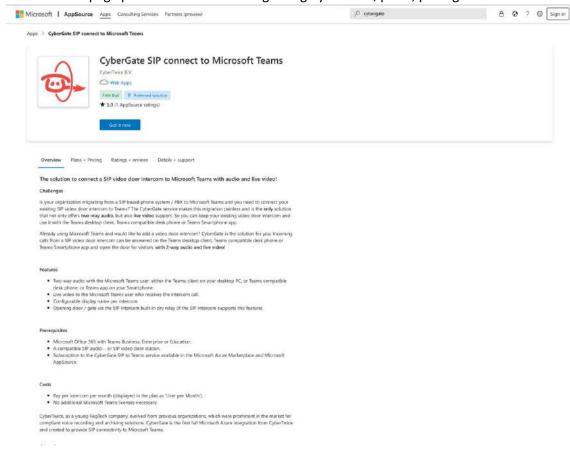

- Click 'Get it now' to start the purchasing procedure
- Select the billing term and payment method. The first month of CyberGate is free so you can test freely and pay if you are convinced.

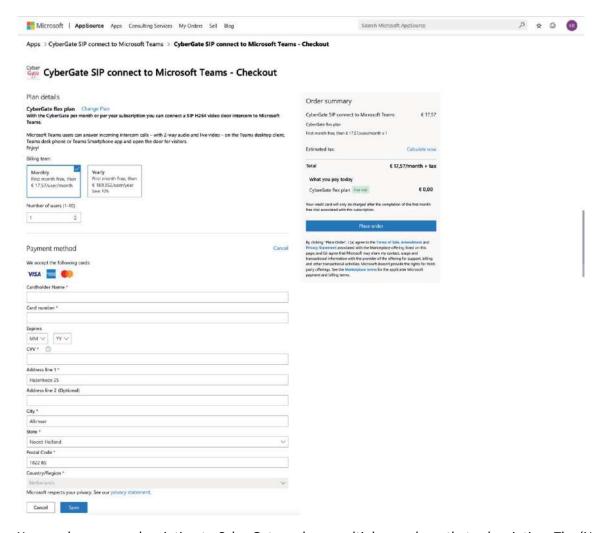

You can have one subscription to CyberGate and use multiple panels on that subscription. The 'Number of Users' can be read as the 'number of panels' used with this subscription. You can always modify the number of intercoms on this subscription later on, in the CyberGate Management portal.

- Select the 'Number of Users'.
- When done, click 'Save' and 'Place order'

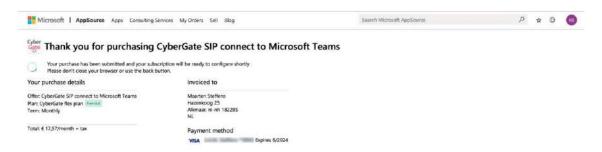

The purchasing process will last a time.

• When done, click 'Configure now'.

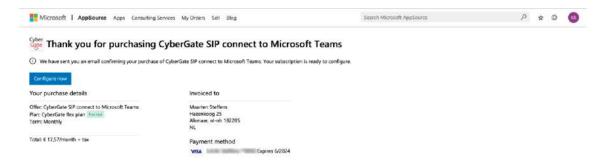

The AppSource will redirect you to the CyberGate Management Portal where you can activate your CyberGate Purchase.

- \* You have to log in with your Microsoft account first. This should be an Administrator account!
- Click 'Activate' to activate your CyberGate subscription. It will take you to the dashboard of the admin portal.

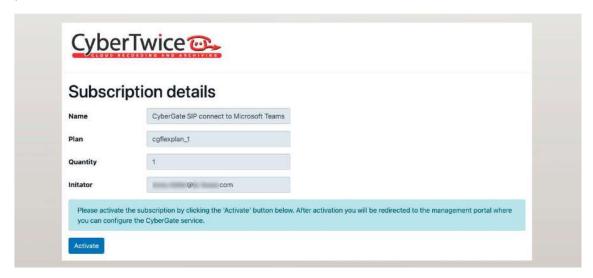

Continue in DASHBOARD.

## PURCHASE IN THE MICROSOFT AZURE MARKETPLACE

• Click on the following link to go directly to the Azure Marketplace: https://azuremarketplace.microsoft.com/marketplace

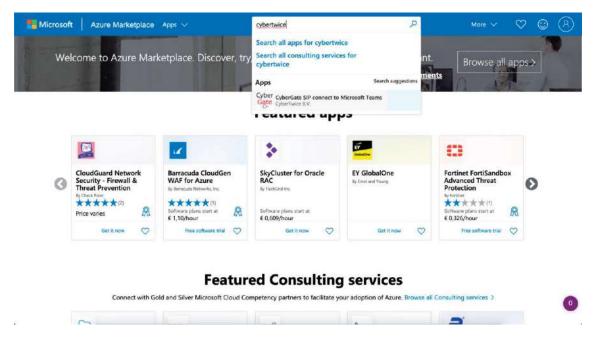

- Search for 'cybergate'. You'll find CyberGate by CyberTwice B.V.
- Click on 'Free trial / Get it now' to start the purchasing procedure.

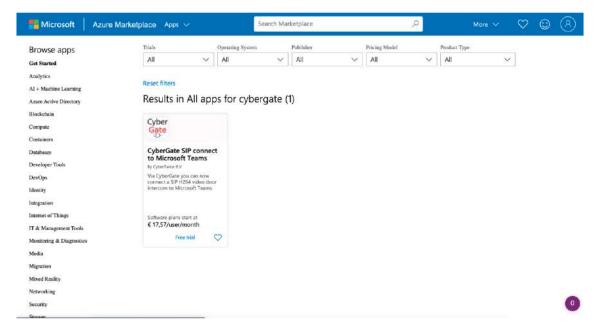

The overview page provides information regarding CyberGate, plans, pricing information and reviews.

• Click 'Get it now' to start the purchasing procedure.

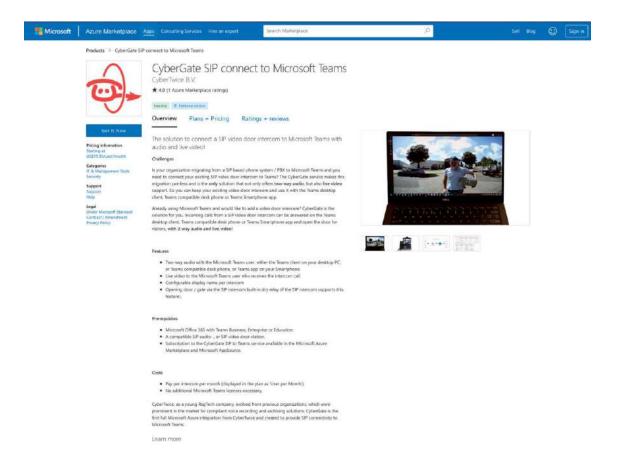

• Provide Microsoft permission to share your information with CyberTwice B.V. by clicking 'Continue'.

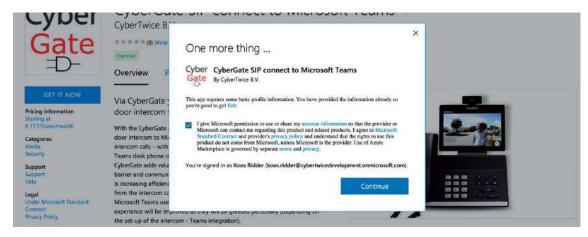

Depending on the current Microsoft user you might be presented with a dialog to choose the account to purchase the CyberGate with. **This should be an Administrator account.** 

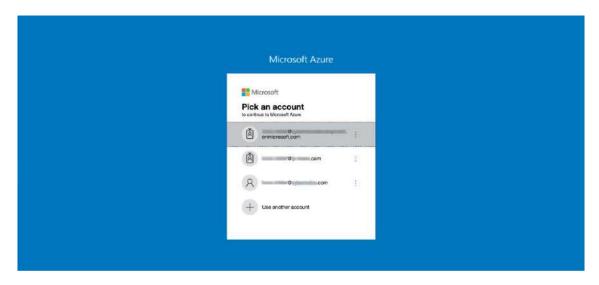

You will be directed to the Azure portal to continue the purchase.

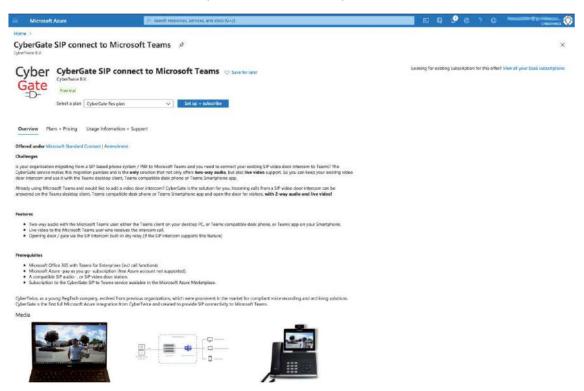

- Select the 'CyberGate flex plan' followed by 'Set up + subscribe'.
- Name your CyberGate purchase
- Select the Microsoft subscription that will be billed with the Cybergate costs

You can have one subscription to CyberGate and use multiple panels on that subscription. The 'User count' can be read as the 'number of panels used with this subscription. You can always modify the number of intercoms on this subscription later on, in the CyberGate Management portal.

- Select the User count
- When finished, click 'Review + Subscribe'.

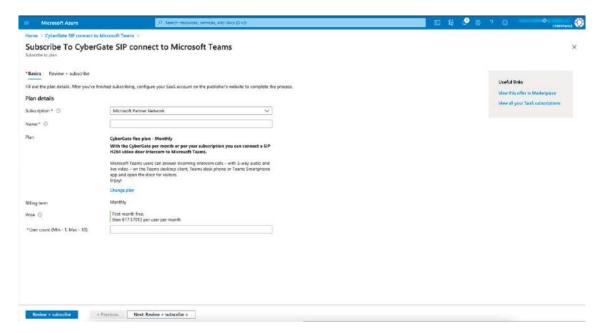

• Confirm the terms of use, complete the Contact details and click 'Subscribe'.

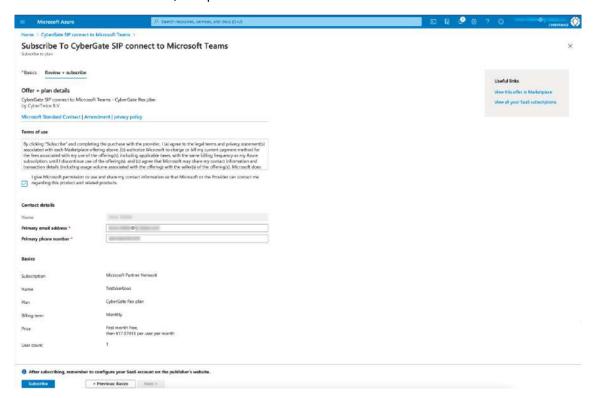

• Wait for the subscription to finish.

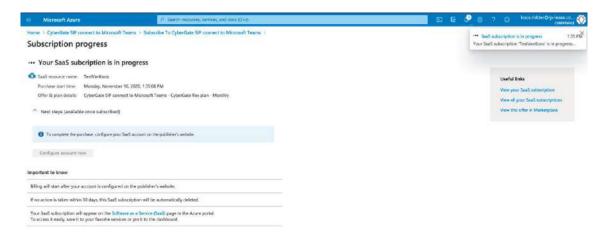

• Click 'Configure account now' to finish the configuration of CyberGate

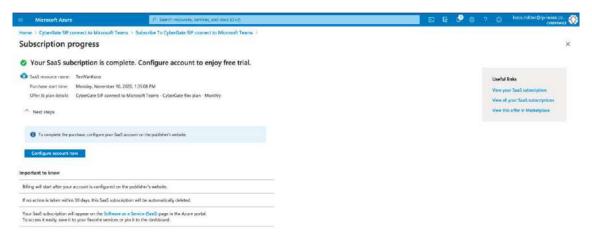

The Azure Marketplace will redirect you to the CyberGate Management Portal where you can activate your CyberGate Purchase. You have to log in with your Microsoft account first. This should be an Administrator account.

• View the subscription details and click 'Activate'. This will take you to the dashboard of the admin portal.

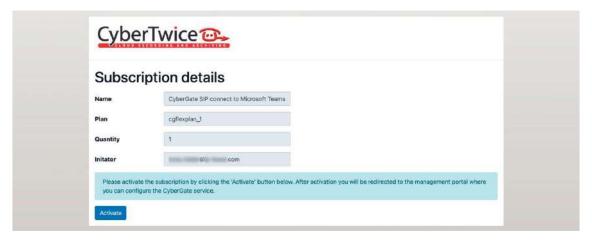

#### CONFIGURE CYBERGATE IN THE MANAGEMENT PORTAL

The Dashboard shows the name, the chosen plan, the actual and requested quantity (=number of panels) and the enabled status. The Enabled status should be yes (this can take up to 10 minutes after activation).

If the Enabled status states 'no', please wait 10 minutes and refresh the webpage until it states 'yes'.

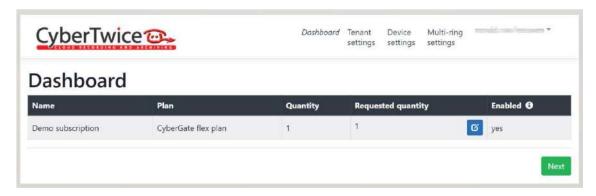

• Click 'Next' for the section 'Tenant settings'.

#### **Tenant settings**

In the section 'Tenant settings' you have to configure two Tenant related settings for CyberGate to function.

The two mandatory settings are:

- 1. Grant CyberGate limited access to your Azure environment. This is mandatory to be able to call Teams users in your organisation.
- 2. Add at least one public (WAN) IP-address your panel uses to access the internet. This IPaddress is needed to allow the panel a connection to CyberGate. It is not valid one URL so WAN must be static.
- Use the 'Provide admin consent' button to grant the set of access rights

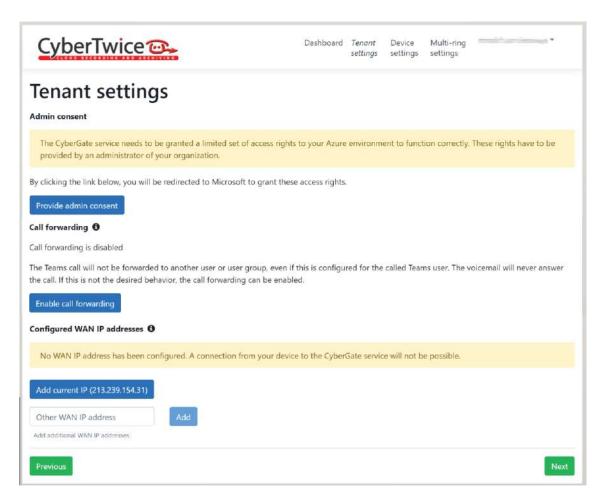

If the panel uses the same WAN IP-address to access the internet as the PC you're using, you can click 'Add current WAN IP address' to easily add the WAN IP address to CyberGate. If not, fill-in the WAN IP-address and click 'Add'.

The settings are saved automatically.

• Click 'Next' for the section 'Device settings'.

#### **Device settings**

In the section 'Device settings' you'll have to add a 'device' for each panel you're using on this subscription. It will automatically generate a SIP username and SIP password that can be used in the intercom device.

· Click 'Add device'

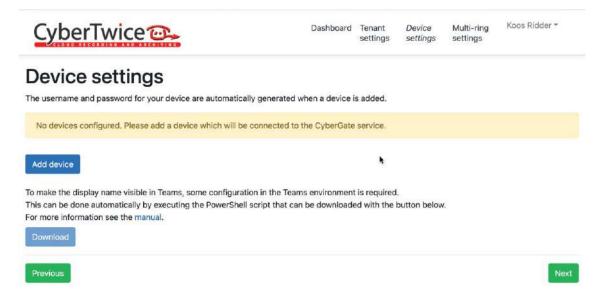

#### Each device added shows:

- A display name. The display name is the name that will be shown in Microsoft Teams whenever the panel rings.
- (SIP) username The username is necessary when configuring the panel.
- (SIP) password The password is necessary when configuring the panel.
- Licensing state You can create more devices (panels) than your subscription allows. In that case the devices that exceed the number of panels on your subscription will show -'Licensed -no' and won't work. As soon as you increase the number of panels on your subscription the device licensed state will change to 'yes'

Use the blue copy-buttons to conveniently copy the username and password in the intercom configuration when configuring your intercom.

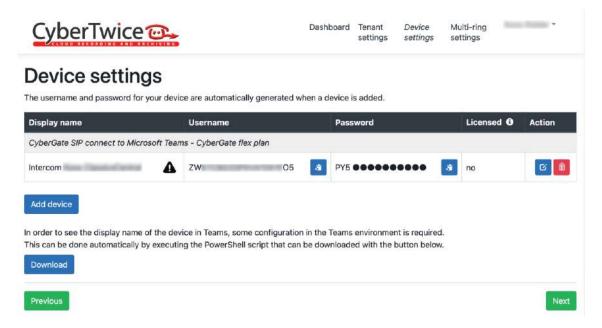

The Display name field will show the name that the intercom has been given and will also show an explanation mark symbol.

The panel will be able to call to Microsoft Teams but will show the name 'Intercom' instead of the custom Display name until you execute the PowerShell script that can be downloaded on this page.

## **Multi-ring settings**

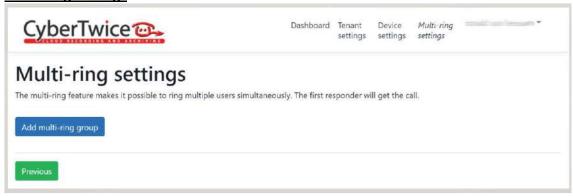

Click the blue 'Add multi-ring group' button and provide the following information:

- Name: Enter 123 (the extension number you must entered in the panel).
- Description: any informative note.

#### **Press SAVE**

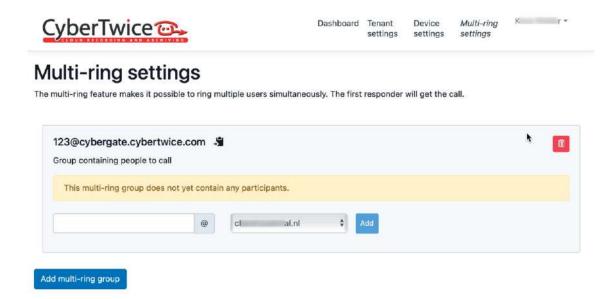

Add now the Teams receivers: enter the Microsoft account for each of the persons that must receive the call from the panel and press Add. Domain name is added automatically.

## PANEL CONFIGURATION

To configure the entrance panel, you must use a browser and access the IP address assigned to the entrance panel, by default 10.1.0.1 (building entrance panel) or 10.1.1.2 (one-way panel) and enter the username (admin) and default password (123456).

The following steps will be followed:

#### 1) General settings

In case of <u>1-way panel</u> this is the setting to be entered:

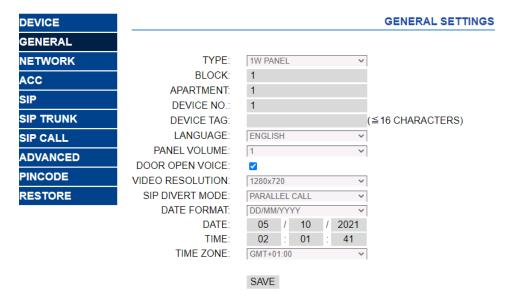

Configure resolution to 1280x720. If you have more than 1 panel, give each one a different device number. Apartment number by default is 101 in 1-way panel, you can change it or keep it. If you have one Meet monitor indoors it must be configured with same block and apartment numbers.

In case of a building panel like MILO, KIN or MARINE, this is the setting:

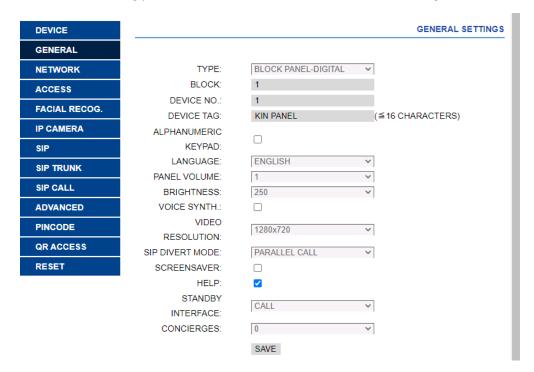

The Device Tag is not important because it is not used by Teams, instead the configured in the Cybergate portal.

## 2) Network configuration

An IP address compatible with the network of the installation will be assigned and the address of the Gateway or router to access the Internet will be indicated. A DNS server is necessary to access the Cybergate domain.

The software IP will be left by default because in this case it will not be used unless it is required to manage access credentials for employees (proximity cards or facial recognition). In this case, the IP address of the computer that has the MEET management software (MMS) installed will be indicated.

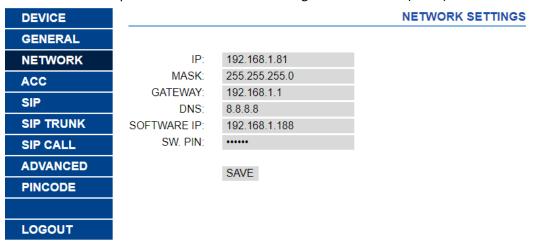

If you change the IP address it will be required to connect again to the new web server with the new IP address.

#### 3) SIP SETTINGS

In the SIP Configuration section, the URL of the Cybergate server will be indicated. Set SIP server as 'sip:cybergate.cybertwice.com' and Domain as: 'cybergate.cybertwice.com'.

The username and password assigned by the Cybergate portal will be entered. Next, it will be checked if the panel is correctly configured in the server by clicking on the VIEW SIP STATUS link. If REGISTERED does not appear, check the information entered.

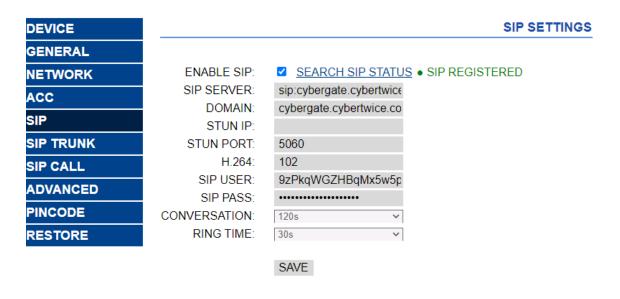

#### **4- SIP CALL SETTINGS**

#### 1-Way panel:

Enter the Apartment number you configured in General Settings and as Number: sip:123@cybergate.cybertwice.com

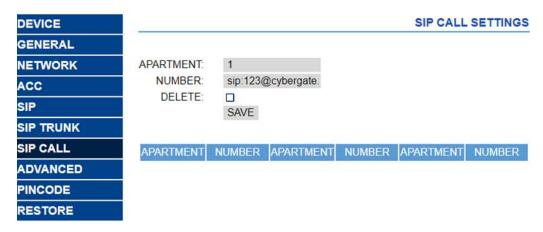

Press SAVE and the SIP call is saved.

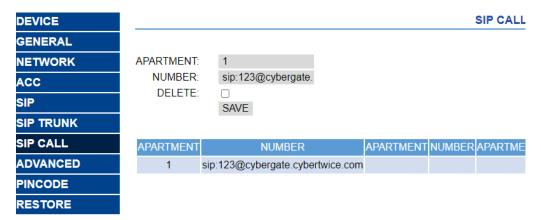

## **Building Panel:**

An Excel will be configured with the assignment of calling codes to the extensions to be called. The Excel format can be downloaded from the SIP CALL section of the panel's web server, EXPORT option. One example of Excel file is the following:

| APARTMENT, NAME,                   |  |  |
|------------------------------------|--|--|
| 1,sip:123@cybergate.cybertwice.com |  |  |
| 2,sip:234@cybergate.cybertwice.com |  |  |
| 3,sip:345@cybergate.cybertwice.com |  |  |
|                                    |  |  |

First, indicate the code to be dialled and, separated by a comma, the account of the cybergate created that should receive the call when this call code is dialled. In the example, dialling 1 will call account 123. It is possible to call more than one account by listing multiple extensions in the same row separated by commas.

To load the Excel on the panel, select the file created and click on the IMPORT button. The Excel call list will appear on the screen.

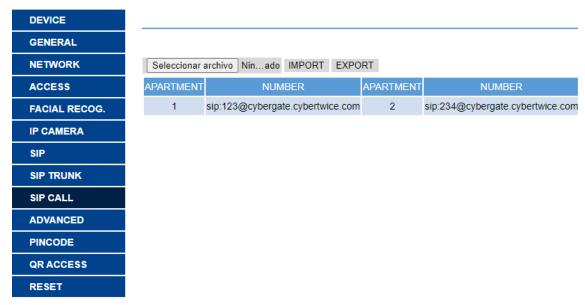

If we also want to call a MEET monitor, the call code will be assigned as the monitor's house number, so that the entrance panel will call both the monitor and the assigned extension.

If we want to be able to call through the agenda in the case of a KIN panel, the agenda will be created in an Excel. The Excel format can be downloaded from the ADVANCED section of the panel's web server, EXPORT option.

One row is filled per agenda item, indicating the calling code, Name to appear, blank, Y ,. Example:

| APARTMENT, NAME, MA    | PPING CODE, WHITELIST (Y), |
|------------------------|----------------------------|
| 4000, PEPE GARCIA, ,Y, |                            |
| 4001, ALBERTO MARTINI  | EZ,,Y,                     |
| 4002, JULIAN ECHENIQU  | E,,Y,                      |
| 4003, MARIA SOLIS,,Y,  |                            |
|                        |                            |

Excel is loaded using the IMPORT option:

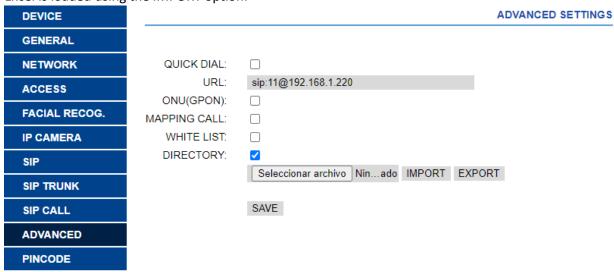

The AGENDA option is enabled so that this option appears on the panel.

## **WORKING MODE**

### 1-way panel:

Press the button in the call panel. A Teams pop-up window will open in the desktop client or mobile client of all the receivers you have added to the group. If an additional Meet monitor is installed it will also receive the call.

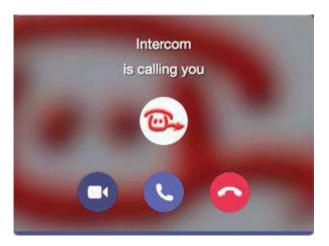

The first user that answers the incoming call in Teams (by clicking the phone symbol) will be connected to the panel. The call will be established, and video will be displayed within aprox. 3 seconds. The other clients or Meet monitor will stop ringing.

The call will ring for a maximum of 30 seconds. When accepting the call, bi-directional communication will be established that may last up to a maximum of 120 seconds.

To open the door, click on the three dots (...) in the call screen and select the 'Keypad'. Use either the '#' or the '\*' code, this will trigger the relay in the panel to open the door.

#### **Building panel:**

To call a specific Teams client, the associated call code must be entered and confirmed with the bell button or the pick-up icon on the KIN panel. In the case of the KIN or MARINE panel, you also have the option to call through the Agenda, looking for the name of the receiver and pressing on it.

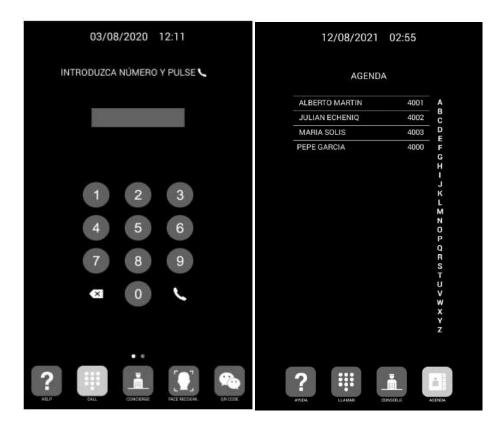

Direct call through code.

Call through Agenda.

The panel will generate the call as if it were a house:

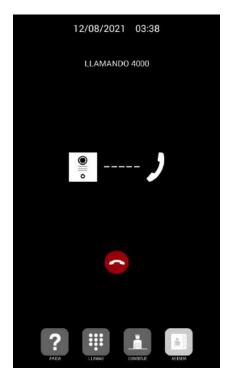

The called Team client will receive the call as explained in the case of 1-way panel.

# **OTHER CONSIDERATIONS**

For building panels with calls to different companies, one license must be purchased for each Teams ID.